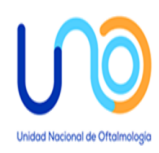

# **Manual** de **Activos Fijos Fondos Propios**

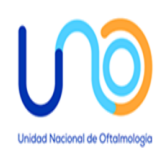

#### **MANUAL PARA ACTIVOS FIJOS FONDOS PROPIOS**

Un activo fijo es un bien de una empresa, ya sea tangible o intangible, que no puede convertirse en líquido a corto plazo y que normalmente son necesarios para el funcionamiento de la empresa y no se destinan a la venta.

Los activos deben reconocerse en el balance cuando sea probable la obtención a partir de los mismos de beneficios o rendimientos económicos para la empresa en el futuro, y siempre que se puedan valorar con fiabilidad. El reconocimiento contable de un activo implica también el reconocimiento simultáneo de un pasivo, la disminución de otro activo o el reconocimiento de un ingreso u otros incrementos en el patrimonio neto.

Un activo fijo es un bien que se adquiere para ser utilizado por la entidad para operar normalmente, para ser utilizado en la generación de ingresos, y que no esté destinado para la venta en el corto y mediano plazo.

Para que un bien sea considerado activo fijo debe cumplir las siguientes características:

- 1. El valor de adquisición debe ser mayor a Q. 1,500.00
- 2. Tener una vida útil relativamente larga (Mayor a un año).
- 3. Ser utilizado en la producción o comercialización de bienes y servicios, para el funcionamiento de la entidad.
- 4. No ser destinado para la venta a corto plazo.

Debido a que los registros contables se hacen sobre una base de efectivo, la compra de activos fijos es registrada como un activo fijo cuando el activo ha sido pagado.

Por lo tanto, es importante mantener registros precisos sobre estos activos fijos para efectos de control.

#### **Listado Oficial de Activos Fijos**

El departamento de contabilidad es el responsable de asignar a una persona; la responsabilidad de mantener una lista detallada de todos los activos fijos y el control físico de los mismos. La misma persona debe ser responsable también del sistema de inventario ya sea este manual o automatizado. Si tiene software de activos fijos, los activos fijos se deben ingresar en el sistema. La lista oficial detallada debe incluir activos individuales con una vida útil de por lo menos 1 año.

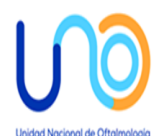

Por cada activo fijo, la lista debe incluir:

- Número de identificación del activo (este número debe aparecer en el activo).
- Breve descripción del artículo.
- Marca / fabricante.
- Numero de modelo / número de serie.
- Área donde está ubicado.
- Nombre y cargo de la persona que es responsable del activo.
- Costo histórico en moneda local.
- Fecha de compra.
- Numero de cheque o de comprobante usado para el pago.

Para los inmuebles de propiedad, la lista debe incluir además la ubicación del inmueble, los metros cuadrados de la propiedad y el valor histórico u original.

Cualquier incremento y/o mejora hecho a un activo fijo debe ser capitalizado.

#### **Etiquetar Activos Fijos**

La persona responsable de los activos fijos debe asignar una etiqueta de activo fijo o número de identificación del activo y asignar el activo a la persona responsable del uso.

#### **Verificación de Activo Fijo**

El departamento de contabilidad debe realizar cada dos meses una verificación del lugar donde se encuentra el activo y sus condiciones. Derivado de esta revisión se debe emitir un reporte indicando las diferencias encontradas durante la revisión; el cual le servirá de base para solventar dichas diferencias.

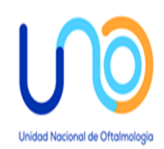

#### **Sistema de Depreciación**

Se mantendrá el sistema de depreciación de método de línea recta según disposiciones legales.

#### **Desecho de Activos Fijos**

Todas las personas que tienen activos fijos bajo su cargo deben velar por el buen funcionamiento del mismo, en dado caso el activo no funcione de manera adecuada deberá reportar la deficiencia del mismo.

Cualquier activo que no funcione para el departamento y que no se pueda reparar o que el costo de reparación o mantenimiento no sea efectivo, debe ser notificado.

La eliminación de todos los activos fijos debe caer en alguna de las siguientes categorías:

- ✓ Baja
- ✓ No asignado
- $\checkmark$  Otro(robado, perdido, no en uso)

#### **Transferencia de Activos Fijos**

El uso de los activos debe estar regulado y parte importante es el traslado de un activo a otro usuario. Para poder realizar una transferencia de activos se debe contar con la justificación de parte del usuario y la debida autorización por parte de Gerencia Financiera quien debe aprobar la transferencia de cualquier activo fijo de un lugar a otro.

#### **Venta de Activos Fijos**

Este se debe realizar conforme la tabla de valores:

Gerencia Financiera debe aprobar la venta de activos fijos de Q 1,500.00 a Q 10,000.00; El Presidente del Consejo autoriza la venta de Q 10,000.01 a Q 40,000.00, y el Consejo de Administracion autoriza la venta de Q 40,000.01 en adelante.

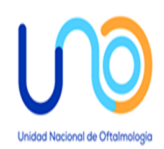

Una vez que se haya dado su aprobación para la venta de un activo fijo, se debe seguir los procedimientos siguientes:

- El activo (por ejemplo un vehículo, terreno, equipo con valor mayor de Q 10,000.00) debe ser evaluado/cotizado por una compañía externa independientemente antes de que se ponga en venta.
- Los gastos generados por el avaluó o dictamen técnico se debe incorporar al valor del bien.
- Sin importar el precio del activo se debe publicar internamente indicando que está a la venta.
- Las propuestas de compra se deben recibir selladas y deben estar dirigidas a Gerencia Financiera.
- Si el activo que está en venta sobrepasa los Q 10,000.00 las propuestas que se reciban se deben presentar al Consejo de Administracion, para analizar y declarar las ofertas ganadoras.
- Notificar en el evento de que un activo no reciba ninguna oferta durante el proceso. Gerencia Financiera dará más instrucciones sobre qué hacer con ese activo.
- Los pagos de un activo fijo deben ser recibos únicamente en efectivo y se cancelara directamente en caja.
- Es responsabilidad de la persona que está adquiriendo el activo, pagar por cualquier gasto adicional durante la transferencia de propiedad del bien.

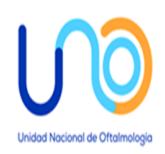

### **CREACION DE UN ACTIVO FIJO**

Para la creación de un activo es importante conocer la clasificación, grupos de activos con los que cuenta la Unidad Nacional de Oftalmologia para clasificar sus activos así como el tipo de costo que se afecta según clasificación que se detalla:

1. Clasificación de los Activos fijos

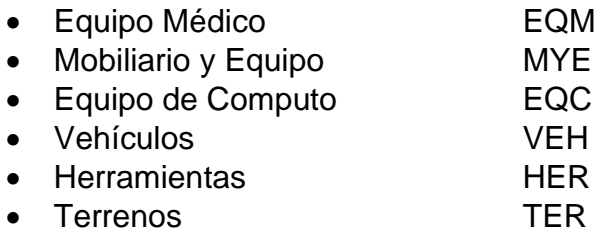

#### 2. Grupos de Activos fijos

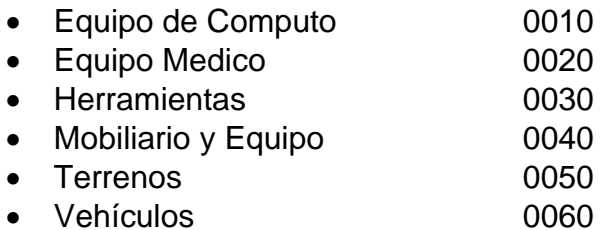

#### 3. Tipo de Gasto

Costo Directo

- Clínicas
- Procedimientos
- Sala de Operaciones

Costos Indirectos

• Administración

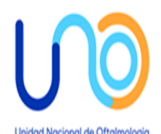

### **PROCESO PARA LA CREACION DE UN ACTIVO FIJO**

Compras recibe la solicitud del activo fijo donde se detalla las especificaciones, procede a realizar las cotizaciones. Presenta a gerencia financiera para la autorización.

Una vez autorizada la compra traslada la solicitud a la persona encargada de activos fijos.

Se recibe y revisa, quedando a la espera de recibir la factura.

Al recibir la factura se procede a la creación del activo fijo en el sistema SAP.

#### **INGRESO A SAP**

Para proceder a la creación de nuestro activo fijo debemos ingresar a SAP.

Primero ingresaremos al módulo de finanzas.

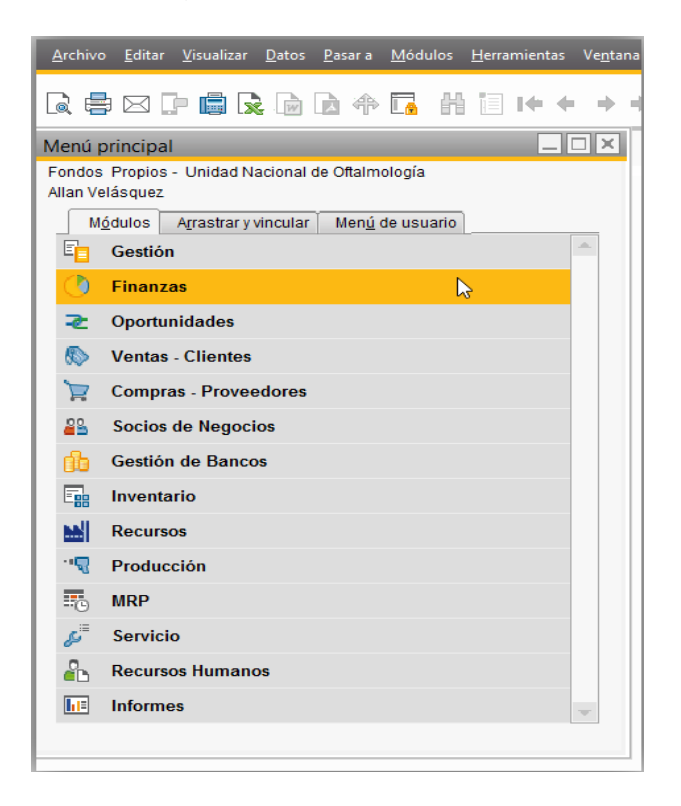

Luego de haber ingresado al módulo de finanzas, seleccionaremos Activos fijos.

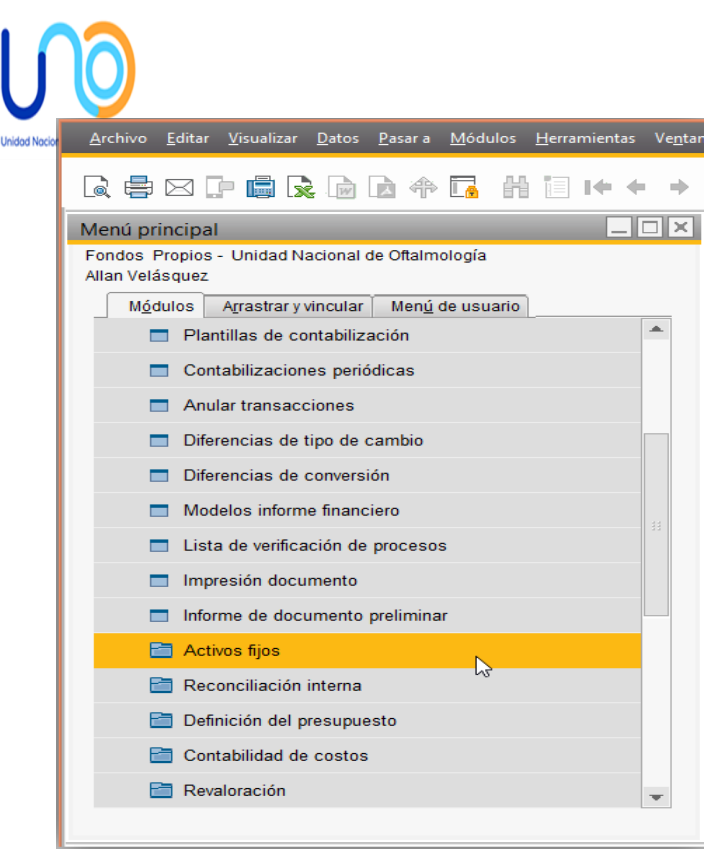

Dentro del Activos Fijos seleccionaremos la opción llamada Datos maestros AF.

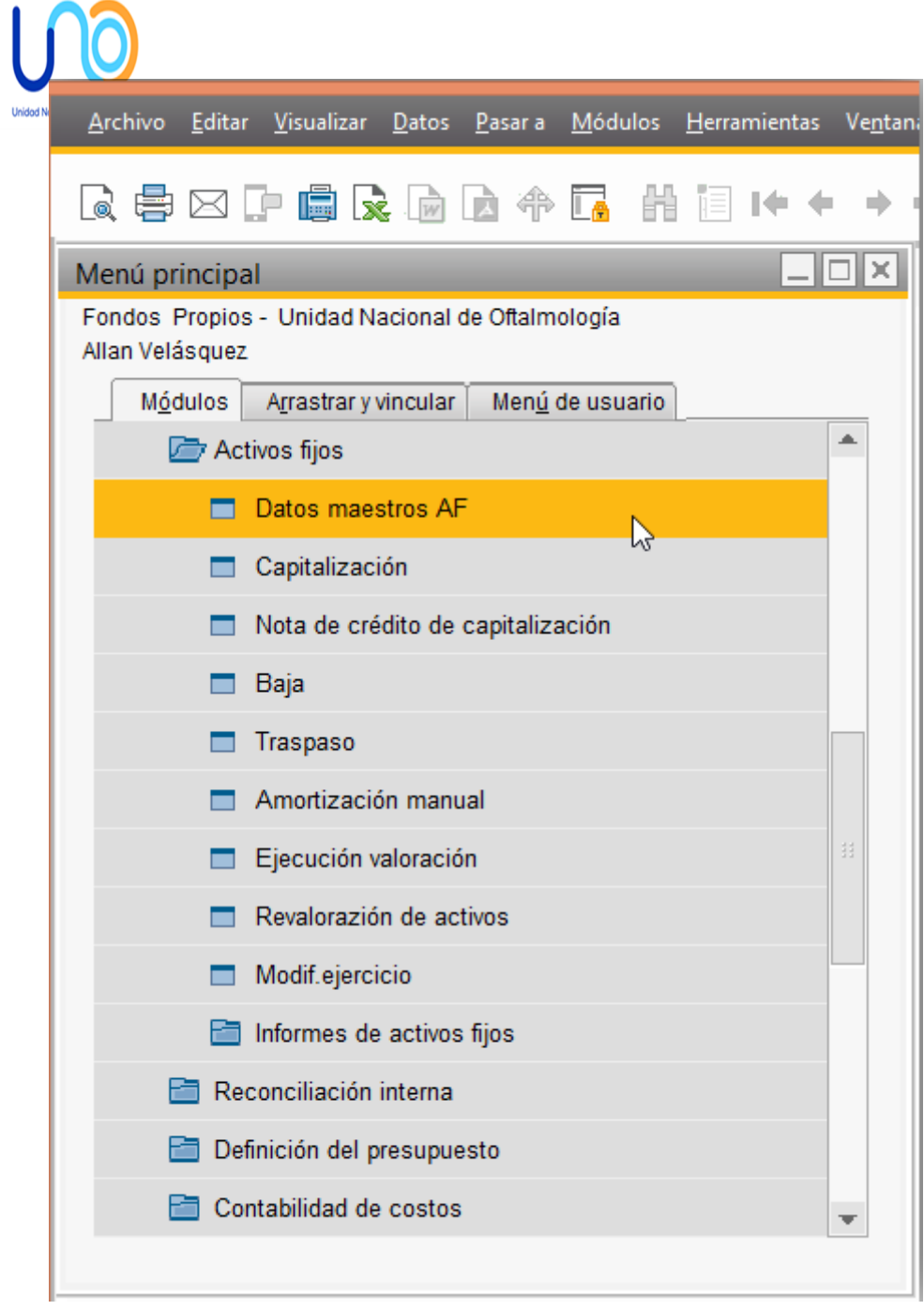

Dentro de datos maestros AF, seleccionaremos la pestaña Activos Fijos.

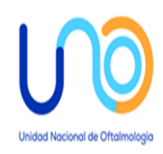

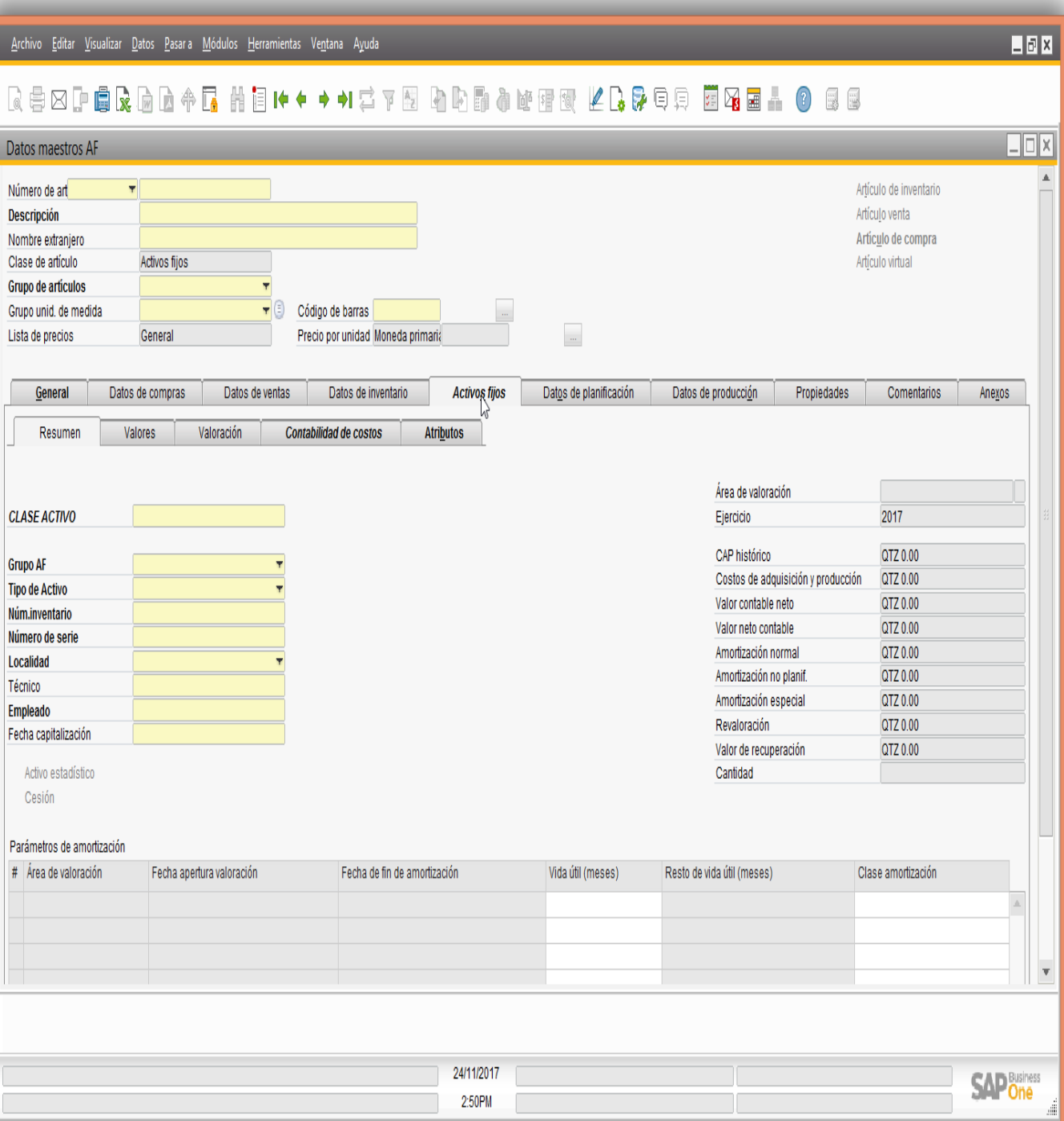

2:50PM

**Contract** 

 $\begin{array}{ccccccccc} \star & \|\cdot\|_X & \mathbb{Q} & \bigoplus & \bigoplus & \mathbb{Q} & \mathbb{E}\mathbb{SP} & \mathbb{E}\mathbb{SP} & \mathbb{Z}^{50}\mathbb{P}^{\mathbb{P}^{\mathbb{P}^{\mathbb{P}}}} \\ & & 24/11/2017 & & & \end{array}$ 

Habiendo seleccionado la pestaña de activos fijos, seleccionaremos la opción de crear.

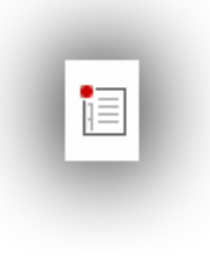

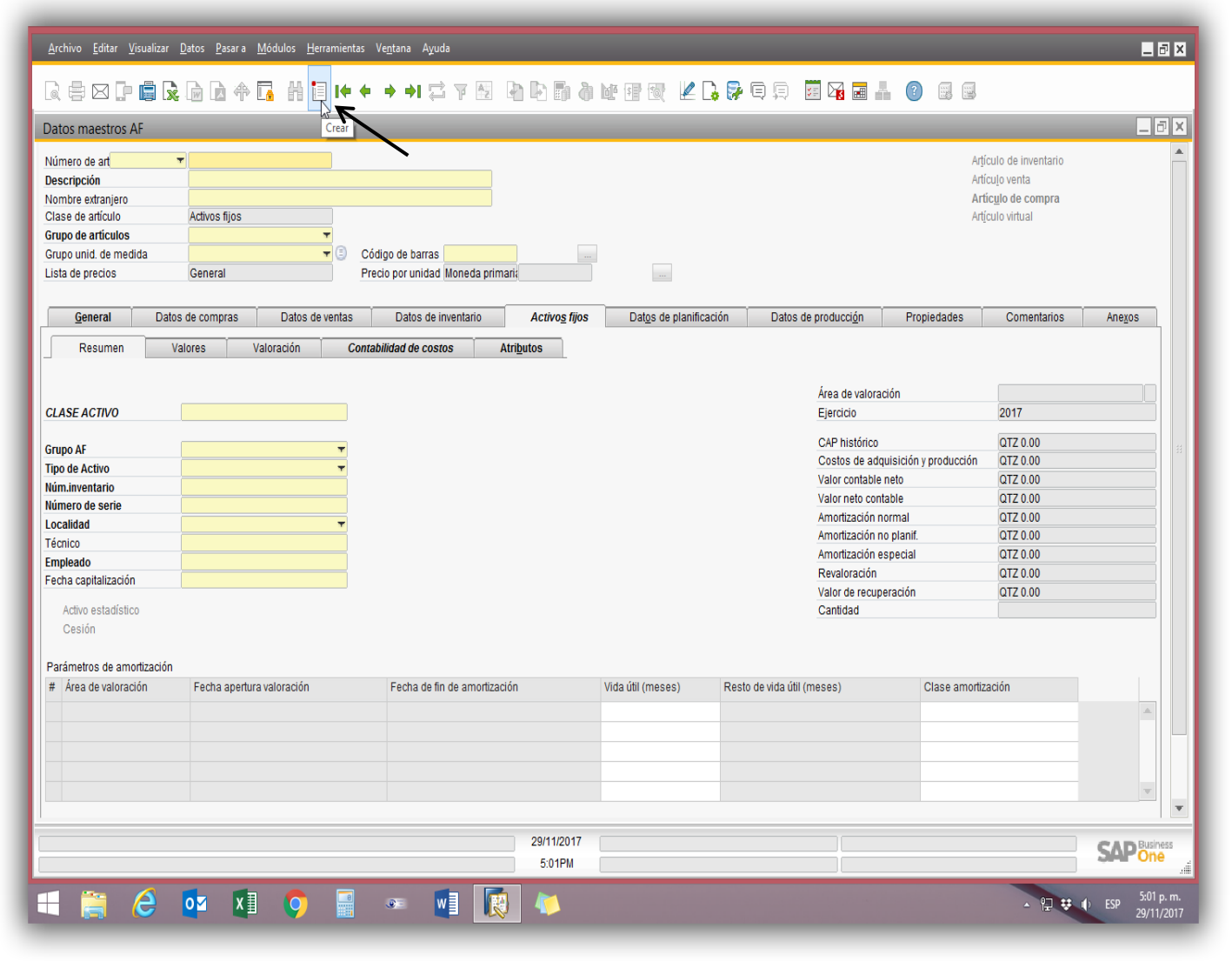

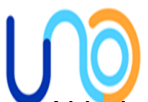

Al haber seleccionado la opción de crear procederemos a selecciona el código del activo que se creara. El código se ingresara automáticamente luego de haber seleccionado el tipo de activo fijo.

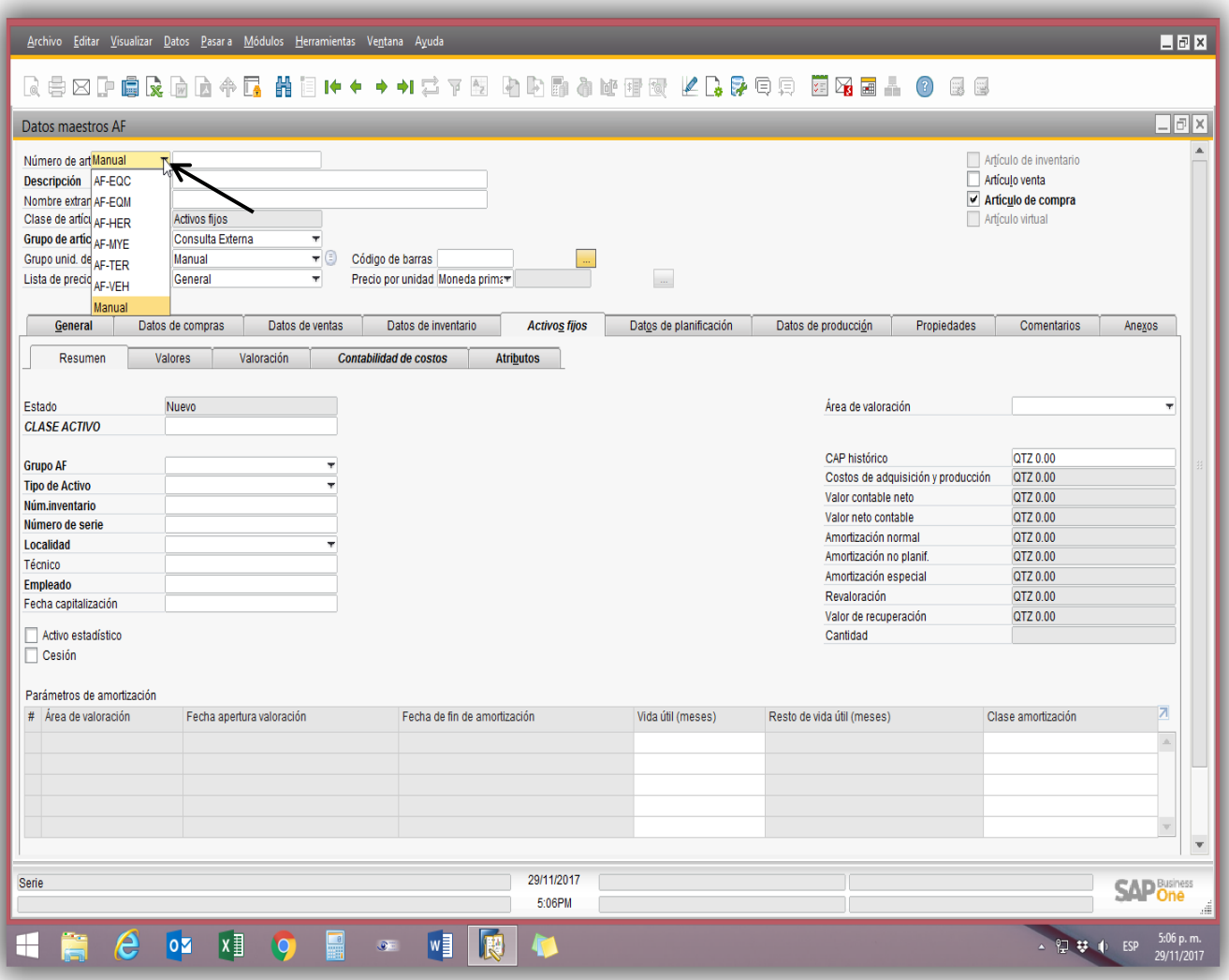

Al haber seleccionado el tipo de artículo, el código del activo aparecerá automáticamente, después de esto procederemos a colocar la descripción del activo, esto se hará de acuerdo a la descripción que aparece en la factura. En la parte superior derecha de nuestra pantalla nos aparecerán dos cuadros, solo se seleccionara el cuadro de artículos de compra, en el grupo de articulo por orden de sistema tiene consulta externa, este lo cambiaremos por Activos Fijos.

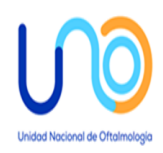

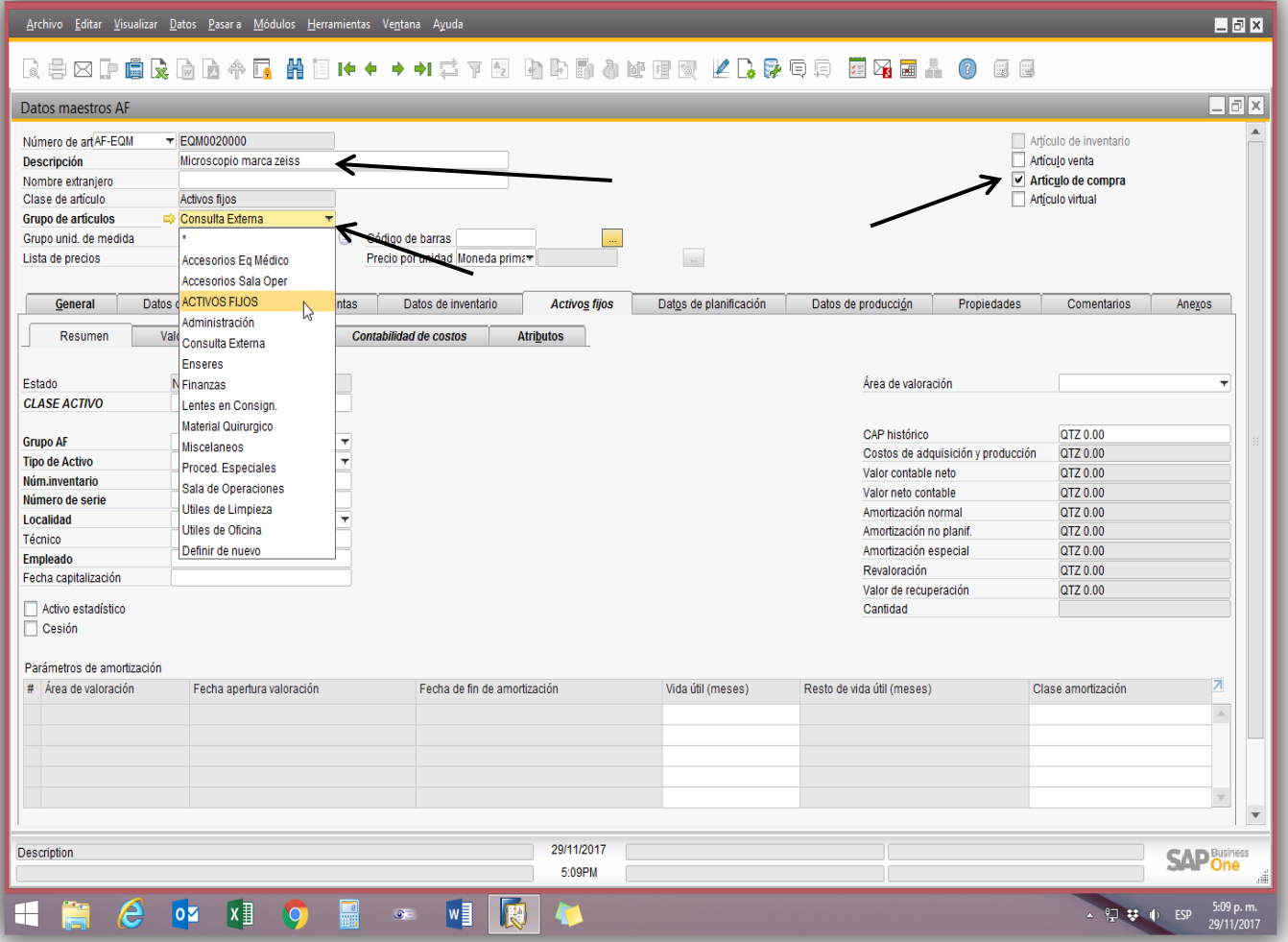

#### **Pestaña Activos Fijos**

Dentro de activos fijos encontraremos las sub pestañas de detalle de los activos fijos, para la creación del activo utilizaremos la pestaña de Resumen, Contabilidad de costos y atributos.

La primera a utilizar será la pestaña de resumen, ahí continuaremos ingresando los datos necesarios para la creación del activo fijo,

Primero es el campo de Estado, este se ingresa automáticamente, el siguiente es el campo de Clase de Activo, en este seleccionaremos la clase de activo fijo de la siguiente manera; si es Equipo médico el que se adquirió seleccionaremos si es equipo médico directo o indirecto según el tipo de gasto. De igual manera con los demás tipos de Activo fijo.

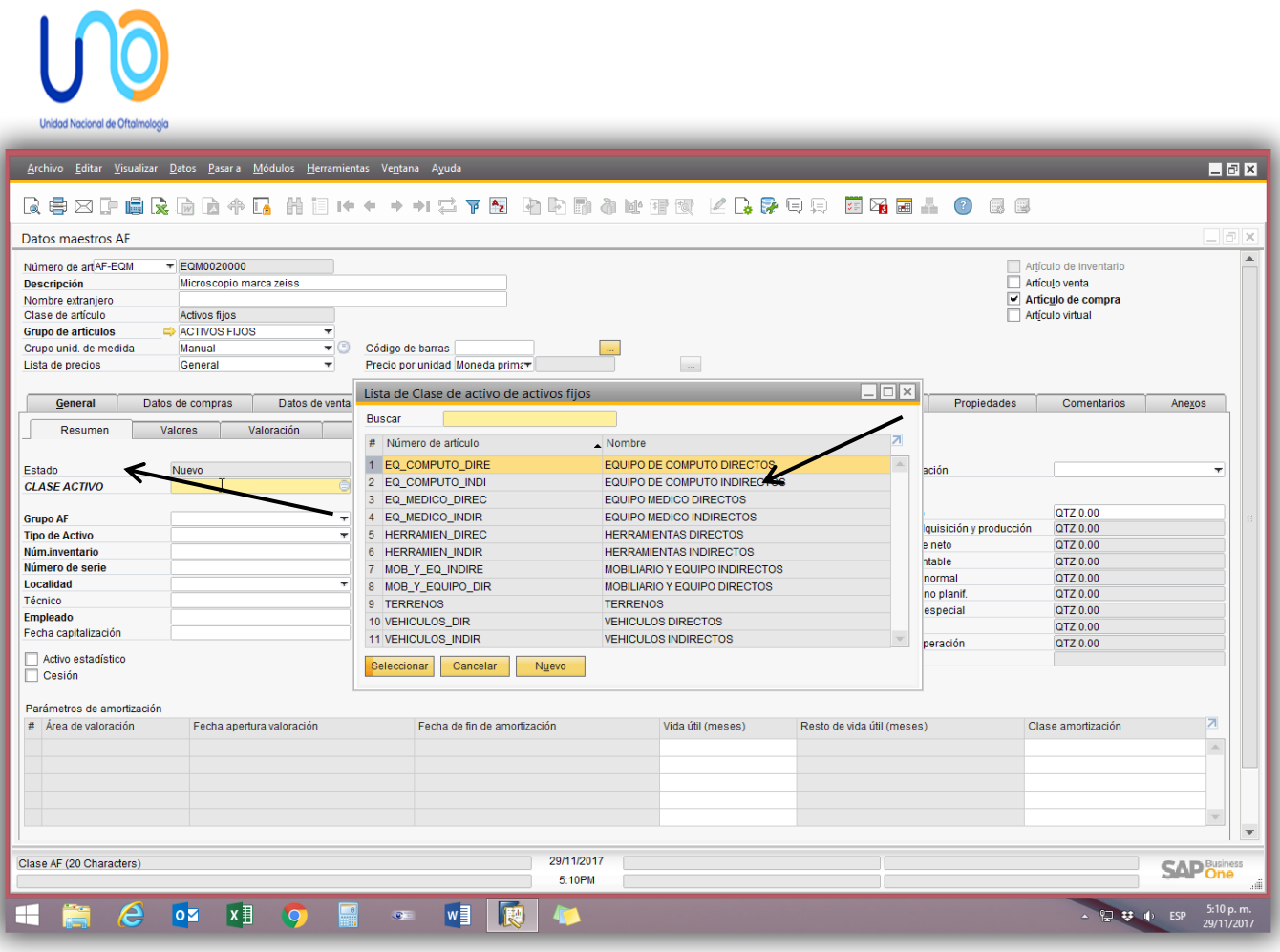

Luego seleccionaremos el campo Grupo de AF, aquí se seleccionara el grupo del activo fijo, continuando con el ejemplo en este caso se seleccionara Equipo médico. En el campo Tipo de Activo seleccionaremos si es un activo tangible o un activo

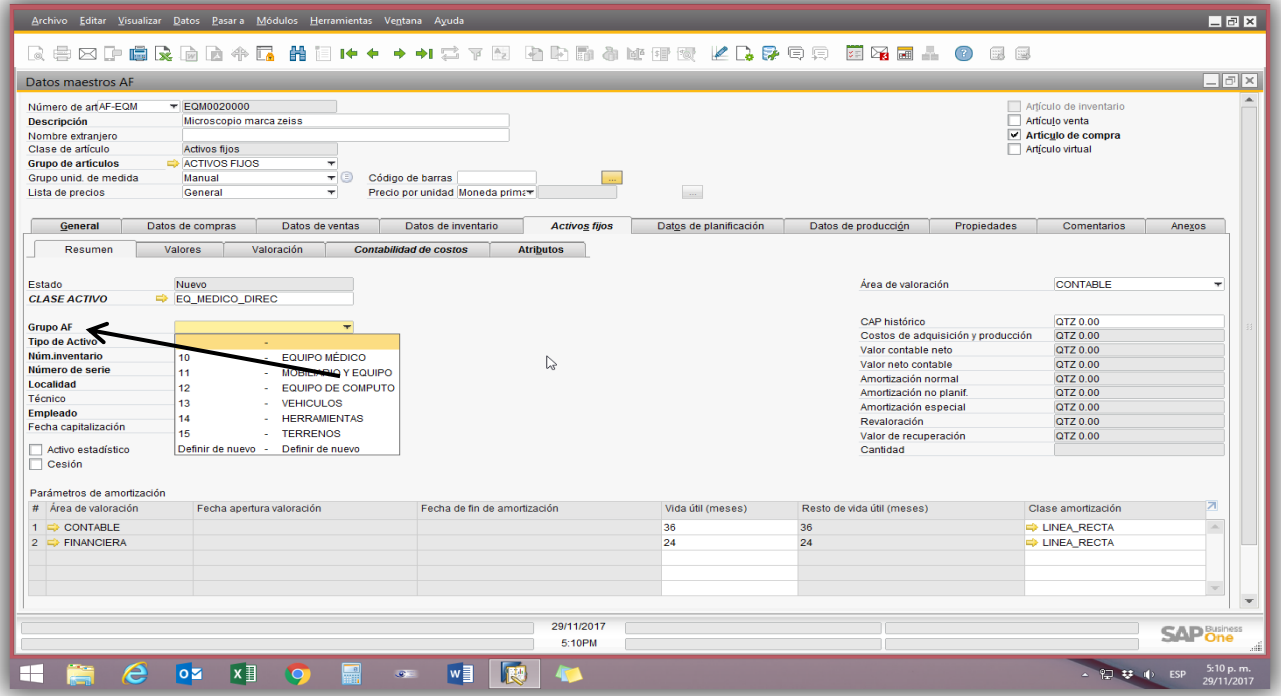

intangible, esto deberá seleccionarse de la manera correcta ya que este campo se verá reflejado en la tarjeta de responsabilidad de cada colaborador.

![](_page_15_Picture_0.jpeg)

![](_page_15_Picture_10.jpeg)

#### **Numero de inventario**

![](_page_16_Picture_0.jpeg)

El campo número de serie se ingresara solo cuando sea necesario por ejemplo cuando sea equipo de cómputo, equipo médico y algunos activos de mobiliario y equipo.

![](_page_16_Picture_33.jpeg)

#### **Localidad**

![](_page_17_Picture_0.jpeg)

En el campo localidad seleccionaremos el lugar donde estará ubicado el activo fijo, este campo es importante seleccionarlo de la manera correcta ya que se ve reflejado en la tarjeta de responsabilidad y por medio de este campo tendremos el conocimiento de donde se encuentra localizado el activo. Si el activo se llegara a cambiar de lugar, se debe notificar por parte del responsable para que la persona encargada de activos haga el cambio respectivo en SAP.

![](_page_17_Picture_28.jpeg)

**Empleado y Fecha de Capitalización**

![](_page_18_Picture_0.jpeg)

El campo Técnico quedara en blanco.

En el campo empleado vamos a seleccionar al colaborador que estará a cargo del activo fijo, debe ser una persona que está en el área en el que se ubica el activo fijo.

En el campo fecha de capitalización ingresaremos la fecha que aparecerá en la factura.

![](_page_18_Picture_54.jpeg)

#### **Sub Pestaña Contabilidad de Costos**

En la Sub pestaña contabilidad de costos encontraremos dos detalles, únicamente ingresaremos la información en el detalle llamado **Asignación de norma de reparto,** en este detalle ingresaremos 3 caracteres, Valido de, unidad de negocios y centro de costos.

El primer campo a ingresar el valido de; en este campo ingresaremos la fecha que indica la factura, así como se ingresó en el campo fecha de capitalización.

## U<sub>0</sub>

![](_page_19_Picture_7.jpeg)

![](_page_20_Picture_0.jpeg)

#### **Unidad de Negocios**

En este campo vamos a ingresar la Unidad de negocios a la cual se le esta asignando un activo. Ejemplo, si el activo que se adquirió va para alguna clínica se ingresara 10, si va para sala de operaciones se ingresara 30, si el activo se asignara a alguna de los departamentos de administración colocaremos 40.

![](_page_20_Picture_33.jpeg)

#### **Centro de Costos**

En este detalle vamos a seleccionar el centro de costos al que se asignó el activo, esta asignación depende de la localidad del activo fijo.

![](_page_21_Picture_0.jpeg)

#### **Sub Pestaña Atributos**

En esta pestaña vamos a agregar algunas características de nuestro nuevo activo, ejemplo; marca, color, modelo, etc.

![](_page_21_Picture_62.jpeg)

**Pestaña Comentarios**

En esta pestaña colocaremos algún comentario sobre nuestro activo fijo si fuera necesario.

![](_page_22_Picture_40.jpeg)

Por ultimo procederemos a revisar que los datos ingresados en la creación del activo fijo sean los correctos, habiendo hecho dicha revisión crearemos el activo.

![](_page_22_Figure_3.jpeg)

**SOLICITUD DE COMPRA**

![](_page_23_Picture_0.jpeg)

Habiendo creado el código del activo fijo, procederemos a crear la solicitud de compra, la cual luego de haberse creado se entregara a la persona encargada de compras para que puedan realizar la orden de compra.

#### **Elaboración de Solicitud de Compra**

Primero ingresaremos a SAP, luego seleccionaremos el modulo llamado Compras-Proveedores.

![](_page_23_Figure_4.jpeg)

Después de haber seleccionado el modulo Compras-Proveedores, seleccionaremos la opción Solicitud de compra.

![](_page_24_Figure_2.jpeg)

Ya habilitada la opción Solicitud de compra procederemos a ingresar los campos necesarios para la creación de la solicitud de compra. Primero ingresaremos el Nombre de la persona que realiza la Solicitud de compra, también ingresaremos el campo fecha necesaria, se ingresara la fecha de la factura.

![](_page_25_Picture_30.jpeg)

Después procederemos a llenar el campo Número de artículo, es importante mencionar que este campo se llena ingresando el o los códigos de los activos creados.

En cada solicitud de compra se ingresaran los códigos de los activos que se creen por cada factura, es decir puede ser uno o varios códigos en una solicitud de compra.

 $\frac{1}{\sqrt{2}}$ 

<u> 1 05</u>

![](_page_26_Picture_12.jpeg)

En el campo proveedor ingresaremos el código que se le asignó al proveedor que se le realizara la compra, este dato lo verificaremos en la factura.

![](_page_27_Picture_0.jpeg)

![](_page_27_Picture_21.jpeg)

En el campo fecha necesaria, de igual forma ingresaremos la fecha que tiene la factura. Al tener estos campos llenos ingresaremos un comentario que describa la compra de dichos activos, al tener todos los datos llenos se hará una última revisión para verificar que los datos sean los correctos y procederemos a crear la solicitud de compra.

![](_page_28_Picture_9.jpeg)

![](_page_28_Picture_10.jpeg)

![](_page_29_Picture_0.jpeg)

Esta opción nos permitirá modificar la información ingresada o bien realizar algún traslado del activo cuando sea necesario.

![](_page_29_Picture_45.jpeg)

Ingresaremos a SAP y luego seleccionaremos el modulo Finanzas.

Al estar en el módulo finanzas seleccionaremos la pestaña de Activos Fijos.

![](_page_29_Picture_5.jpeg)

![](_page_30_Picture_0.jpeg)

![](_page_30_Picture_37.jpeg)

Dentro de la opción datos maestros buscaremos la opción de búsqueda.

![](_page_30_Picture_3.jpeg)

Ingresaremos el código del activo, la descripción o el número de inventario del activo que queremos modificar, esto nos desplegara la información del activo.

Se procede a realizar los cambios que se desean ya sea descripción, traslado o si se necesita hacer cambio del nombre del activo, localidad, o cambiara de persona encargada.

Al haber realizado los cambios necesarios para la modificación del activo procederemos a darle Actualizar para grabar los cambios efectuados.

![](_page_31_Picture_70.jpeg)

#### **ACTIVOS DADOS DE BAJA**

Para poder dar de baja un activo fijo se tiene que realizar una inspección para dar a conocer que efectivamente sufrieron un desperfecto considerable o que ya están muy deteriorados, también se debe de contar con la debida autorización por parte de Gerencia para poder proceder a dar de baja el activo.

La persona responsable del activo debe notificar a la persona encargada del activo fijo para realizar la inspección y así constatar que efectivamente se necesita un cambio o una reparación.

Para el equipo médico se necesitara un dictamen de un técnico que afirme el desperfecto o en ser necesario que el activo esté obsoleto. De igual manera para el equipo de cómputo necesitaremos el dictamen por parte de la persona encargada de IT para poder proceder a dar de baja un activo.

La persona encargada de activos fijos deberá reportar a Gerencia Financiera del activo en mal estado para que se giren las instrucciones correspondientes respecto a si el activo debe ser cambiado o reparado.

Este activo se debe adjuntar a un listado que se entregara de manera mensual para que se autorice su baja, por parte de Gerencia Financiera y junta Directiva.

Una vez autorizados para dar de baja se inicia el proceso en SAP. Ingresaremos a SAP, seleccionaremos el modulo Finanzas.

![](_page_32_Picture_0.jpeg)

![](_page_32_Figure_1.jpeg)

Seleccionaremos la pestaña Activos Fijos.

![](_page_32_Picture_41.jpeg)

Dentro de la pestaña activos seleccionaremos la opción BAJA, dentro de esta opción procederemos a ingresar los datos que el sistema solicita para hacer la baja adecuadamente del activo fijo.

![](_page_33_Picture_0.jpeg)

#### **Activos Sin Asignación**

Para tener un activo fijo sin asignación se debe tener claro el motivo por el cual está en este estado y este deberá quedar debidamente resguardado bajo la responsabilidad y conocimiento del encargado de activos fijos, para ser nuevamente asignado a algún colaborador cuando sea necesario.

El proceso lo realizaremos de la siguiente manera:

- 1. Ingresaremos al módulo de finanzas.
- 2. En el módulo finanzas ingresaremos a la pestaña de Activos Fijos.
- 3. Ingresaremos a la opción Datos Maestros AF.

Dentro de la Opción Datos Maestros, seleccionaremos la pestaña resumen para hacer los cambios.

El primer cambio se realizara en la opción Localidad, ahí se quitara el área al que fue asignada el activo y se le colocara Activo sin Asignación.

El segundo cambio será quitar al responsable del activo y poner el activo sin asignación.

Por ultimo daremos actualizar, para guardar los cambios y así dejar el activo sin asignación.

![](_page_34_Picture_53.jpeg)

#### **TARJETAS DE RESPONSABILIDAD**

Las tarjetas de responsabilidad serán las que se imprimirán a las personas encargadas de cada una de las áreas y quienes tendrán bajo su resguardo los activos que se les asignen, estas deberán estar debidamente firmadas por jefe del departamento de contabilidad y encargado de los activos en cada área.

Es importante mencionar el debido cuidado que se debe tener con las tarjetas de responsabilidad.

Se debe tener control del correlativo de las tarjetas aunque estén anuladas ya que son documentos autorizados por contraloría general de cuentas.

Las actualizaciones de las tarjetas de responsabilidad se realizaran cada 6 meses.

**Proceso para la impresión de Tarjeta de Responsabilidad en SAP**

![](_page_35_Picture_0.jpeg)

![](_page_35_Picture_45.jpeg)

Dentro del módulo Finanzas seleccionaremos la pestaña Informes Financieros.

![](_page_35_Figure_3.jpeg)

Dentro de la opción Informes Financieros seleccionaremos la pestaña Financiero.

![](_page_36_Figure_0.jpeg)

Habiendo seleccionado la pestaña Financiero, seleccionaremos la opción Tarjeta de Responsable AF con ubicación.

![](_page_36_Picture_42.jpeg)

Al haber seleccionado la opción tarjeta de responsable nos pedirá que seleccionemos el nombre del empleado responsable.

![](_page_37_Picture_0.jpeg)

Después seleccionaremos la ubicación o localidad.

![](_page_37_Picture_68.jpeg)

Seleccionaremos el botón OK, esto nos desplegara todos los activos asignados al colaborador seleccionado en la ubicación también seleccionada.

![](_page_38_Picture_0.jpeg)

Se procede a imprimir la Hoja del responsable en el formato que se desee.

#### **EJECUCION DE POLIZAS DE DEPRECIACION MENSUAL**

Este proceso se genera con el objetivo de generar automáticamente la depreciación de cada mes.

#### **Porcentajes de depreciación**

Según la ley del ISR de Guatemala Actualizada en el decreto 4-2012 los porcentajes de depreciación son:

![](_page_38_Picture_125.jpeg)

#### **Aspectos a considerar:**

- Se debe realizar el último día de cada mes.
- Antes de realizar ese proceso se debe estar seguro que no existen facturas pendientes de ingresar.
- La ejecución de la depreciación se hace en la valorización contable y financiera.

#### **Proceso en SAP**

Ingresaremos al módulo de Finanzas.

![](_page_38_Picture_13.jpeg)

Después a Activos Fijos.

![](_page_39_Picture_0.jpeg)

Dentro de activos fijos seleccionaremos la opción Ejecución de Valorización.

![](_page_39_Picture_31.jpeg)

![](_page_40_Picture_0.jpeg)

Dentro de ejecución de valorización seleccionaremos en Área de valorización el tipo de depreciación que se hará de primero, ya que se deben ejecutar las dos depreciaciones Contable y Financiera. Primero seleccionaremos la Contable. En el campo Amortización a, colocaremos la fecha del ultimo día de cada mes. Luego seleccionaremos el botón Vista preliminar.

![](_page_40_Picture_52.jpeg)

Vista preliminar nos mostrara como quedara la depreciación del mes, se debe revisar que efectivamente el listado de activos y la cantidad a depreciar sea la correcta.

En fecha de contabilización de igual manera se colocara la fecha del último día de cada mes, en comentarios agregaremos Depreciación junto con el mes y el año que se está depreciando. Al haber ingresado cada uno de los campos se revisara que sean correctos y se le dará Ejecutar. Esto nos ejecutara la depreciación automáticamente. Al haberlo hecho se hará el mismo proceso únicamente en el área de valorización se cambiara a financiera.

![](_page_41_Picture_0.jpeg)

![](_page_41_Picture_32.jpeg)

Elaborado por Revisado por

Allan Velásquez Licda. Irma Gabriela Aceituno Contadora General

Autorizado Autorizado Dr. Edwin Rolando Estrada Alvizures Licda. María Liliana Ruíz Rodríguez<br>Presidente Conseio De Administración Gerente Administrativa-Financiera Presidente Consejo De Administración